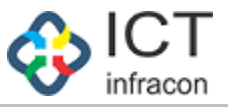

**User Manual Caseworker Login Creation in Admin login**

Developed By

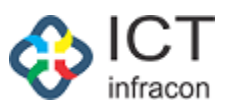

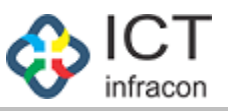

❖ If admin want's to forward the online application to caseworker but while forwarding the online application if caseworker name dropdown is not displaying just follow 3 steps

# **How to create the caseworker login credentials in Admin login**

- User can open the Admin login
- Then user can check the caseworker KGID No Mapping with present working School/Office or not
- Go to Ministerial staff menu if Caseworker name was there then user can create caseworker login

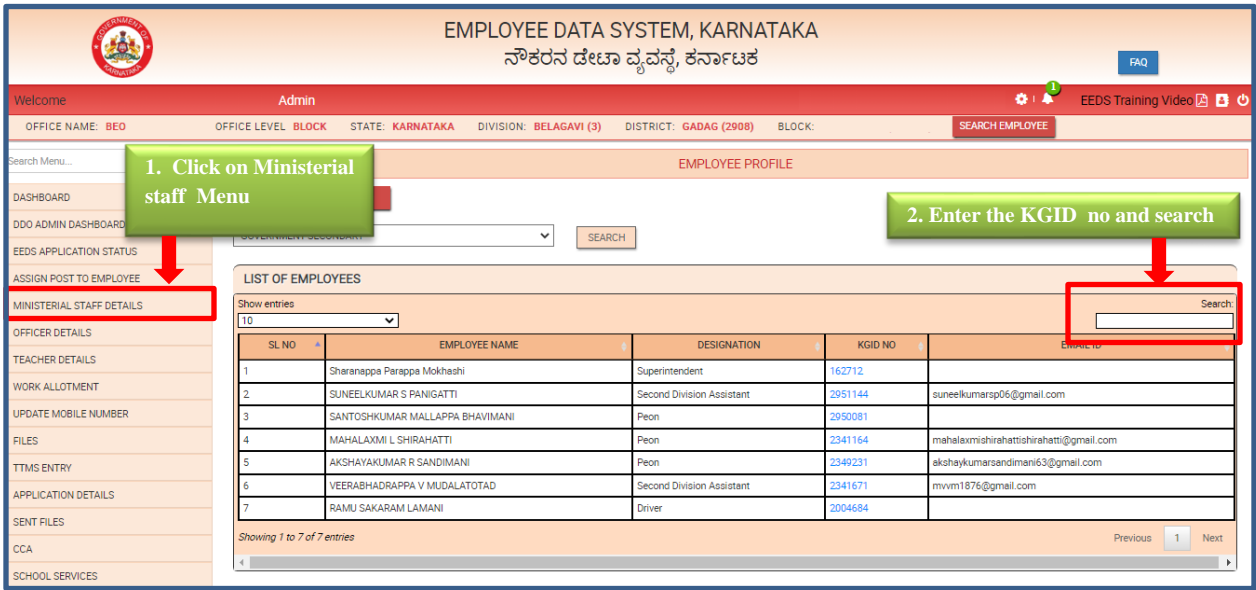

▪ If not there in present Office/school admin login then follow the Transfer In – Out procedure.

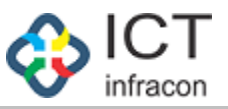

**Example: Forward to caseworker but in dropdown not displaying the caseworker name**

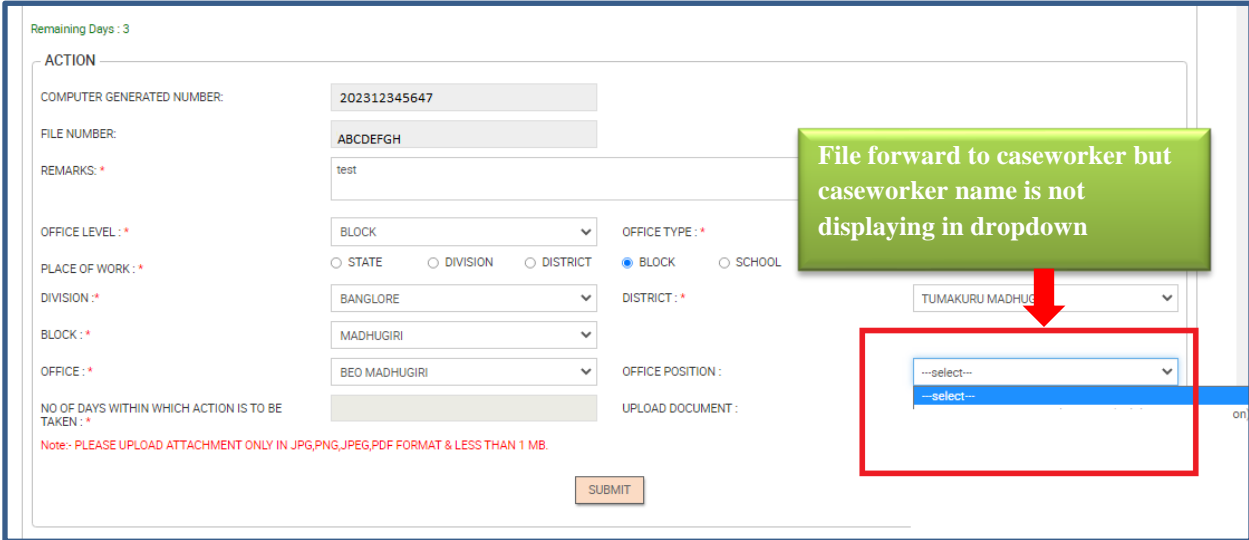

Please follow the below mentioned 3 steps

- 1. Assign Post to Employee
- 2. Work Allotment
- 3. Reset Password

### **Step 1: Click on "Assign Post to Employee" menu**

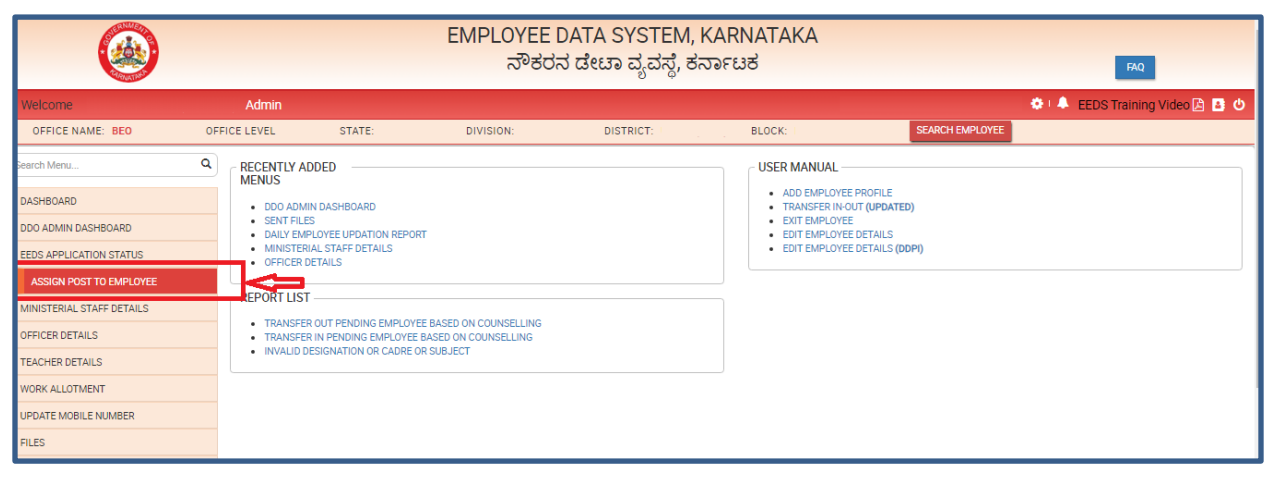

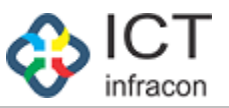

- Once clicking in the menu, it will display the below mentioned screen.
- In that screen showing the Assign Post to employees list.

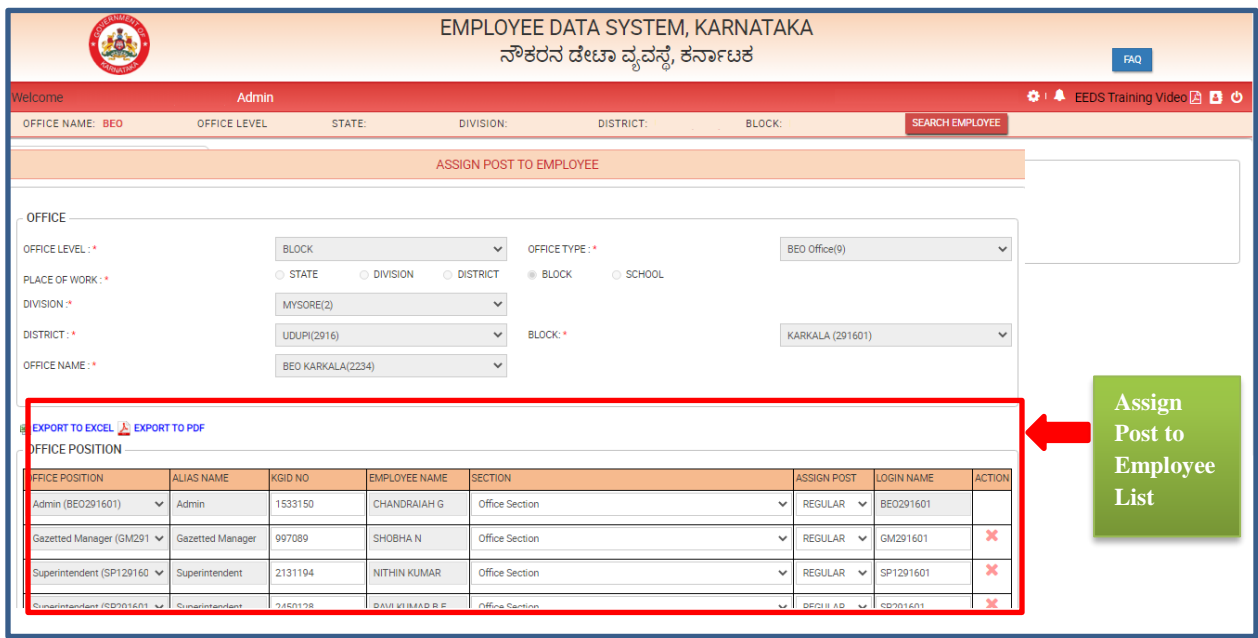

**•** User can scroll down the button and click on  $\Box$  button

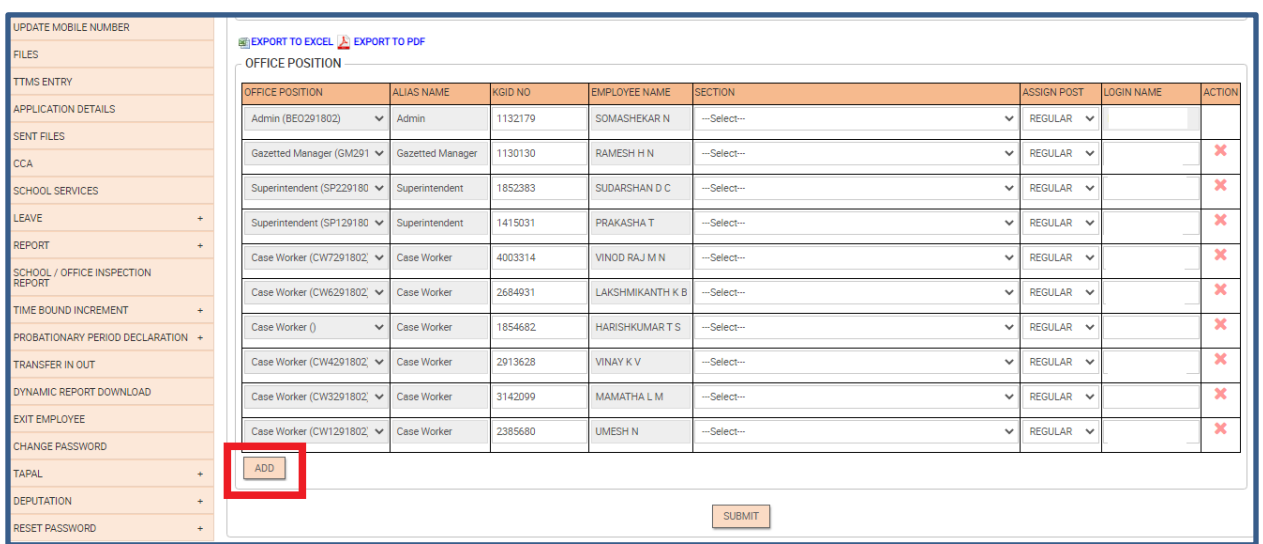

■ Select the Office Position & enter KGID No

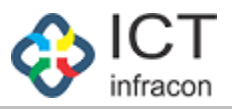

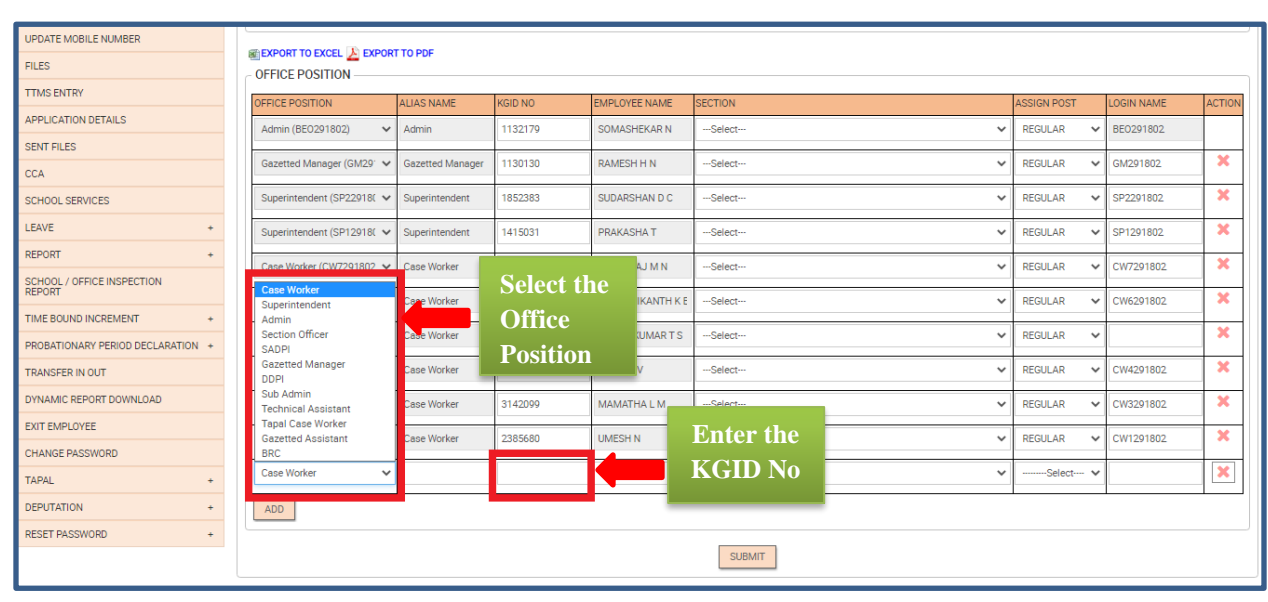

- Assign post for "Regular"
- Then click on Submit Button

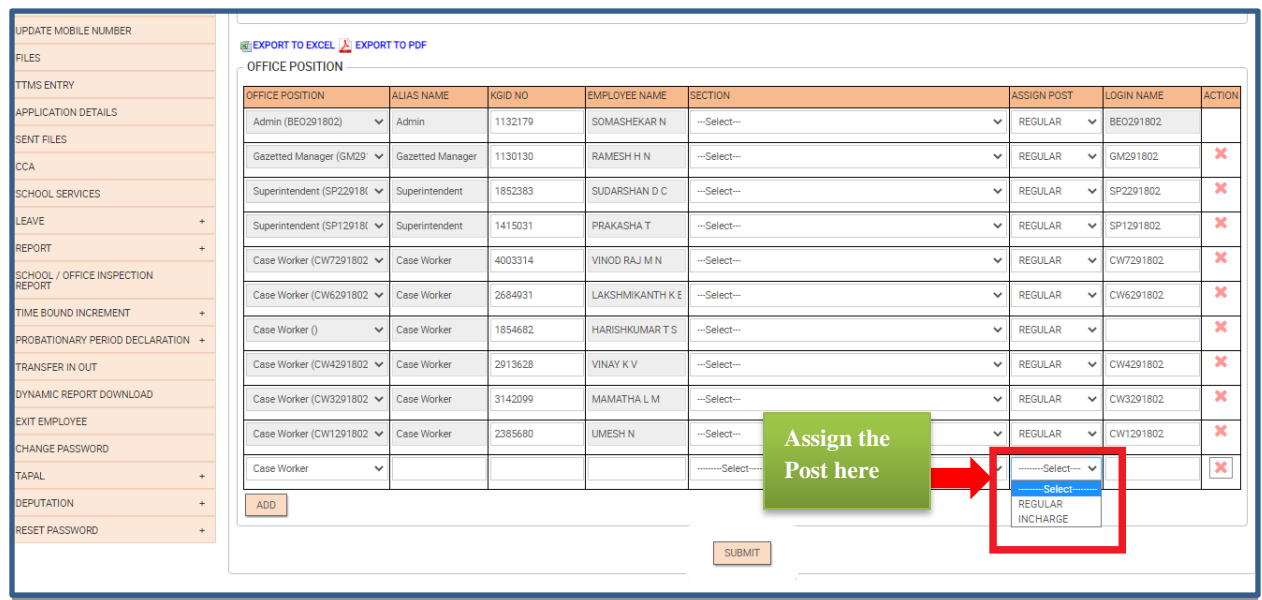

■ Then user can enter the login name

### **For Example: CW12345, CW54321, CW291111, CW2111, CW29080059012**

■ Then click on Submit button

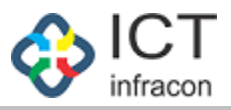

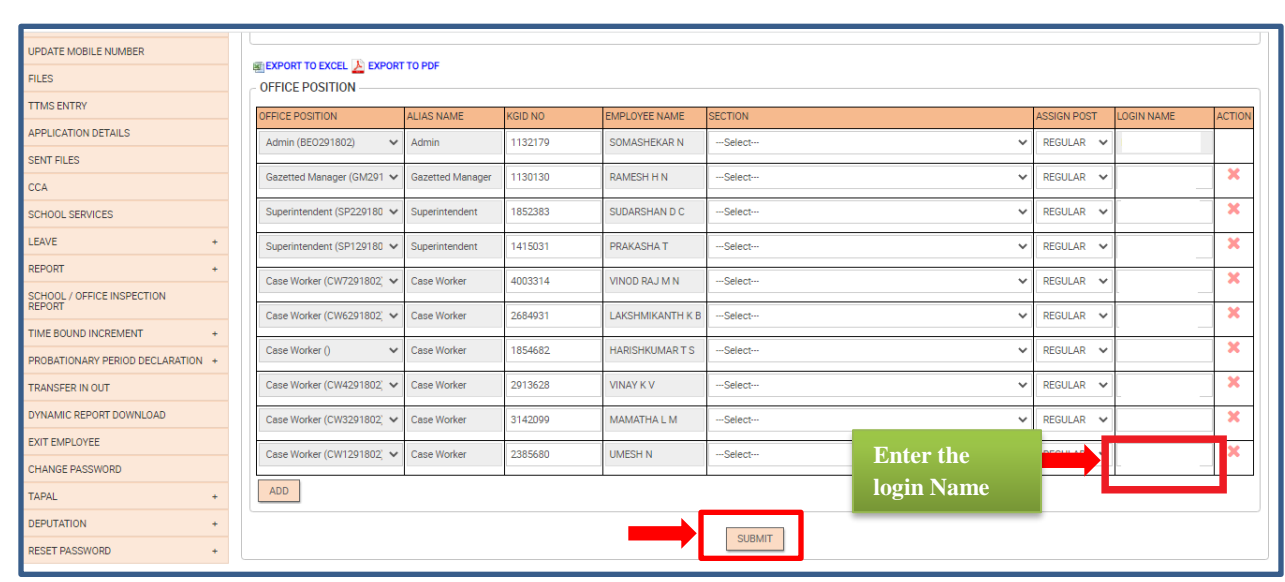

▪ After clicking on the Submit button, it will save the Assign post to employee details and popup the message box in right side corner.

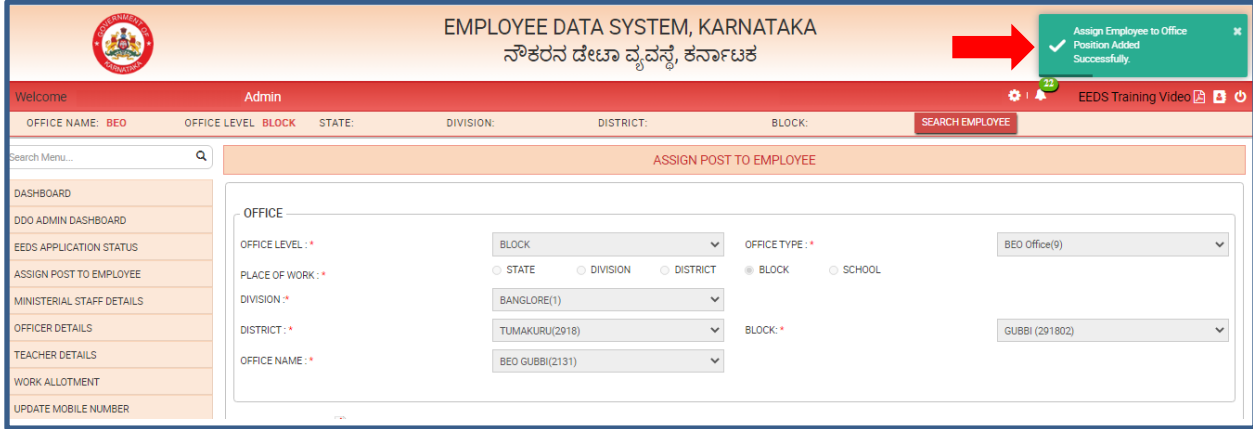

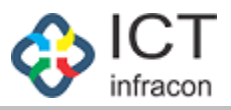

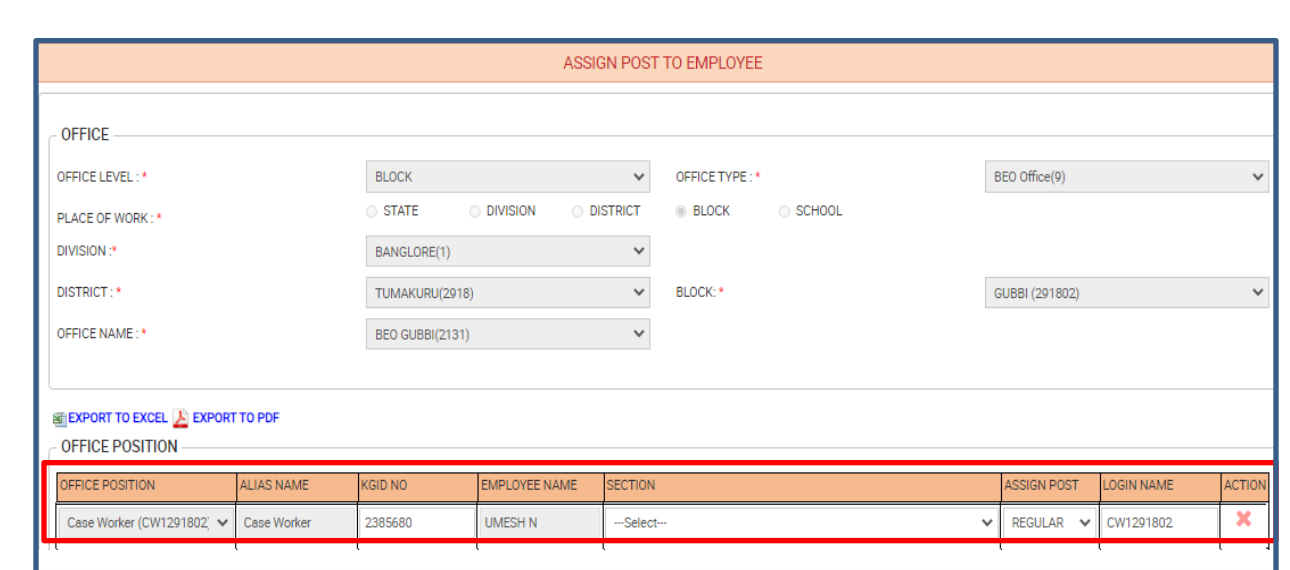

# **Step 2: Work Allotment for Caseworkers**

▪ User can click on "Work Allotment" menu

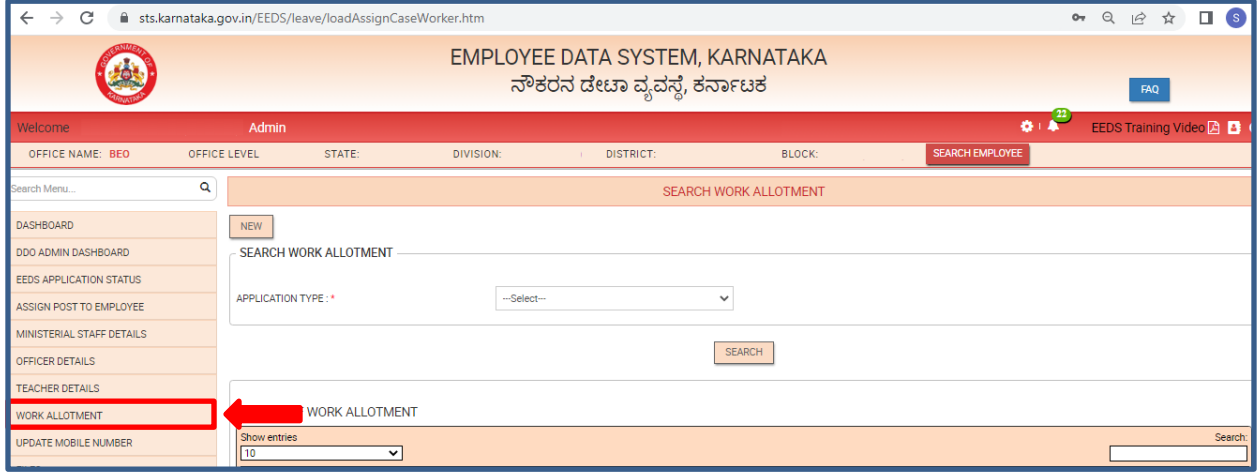

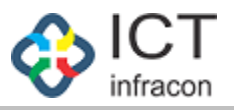

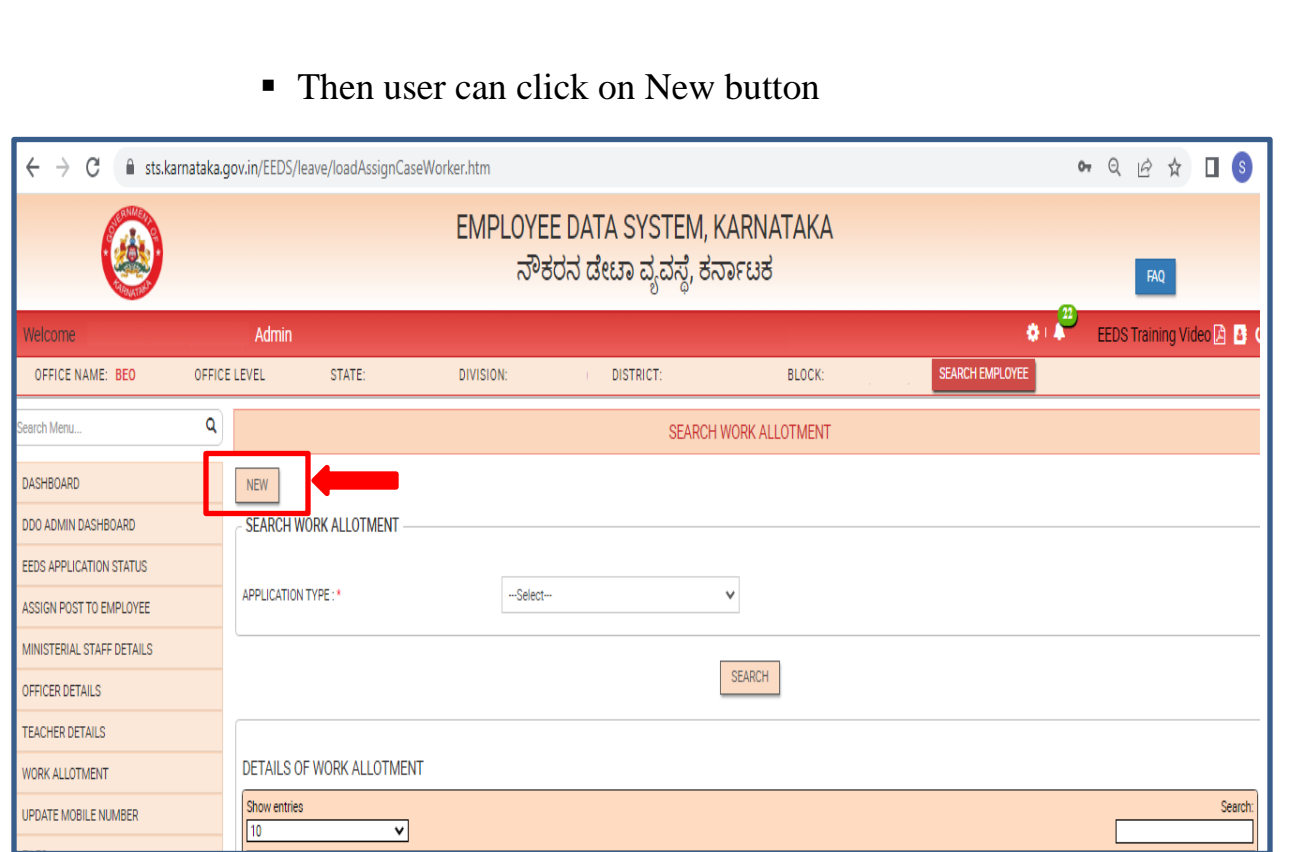

▪ User can select the Application Type and Caseworker Name

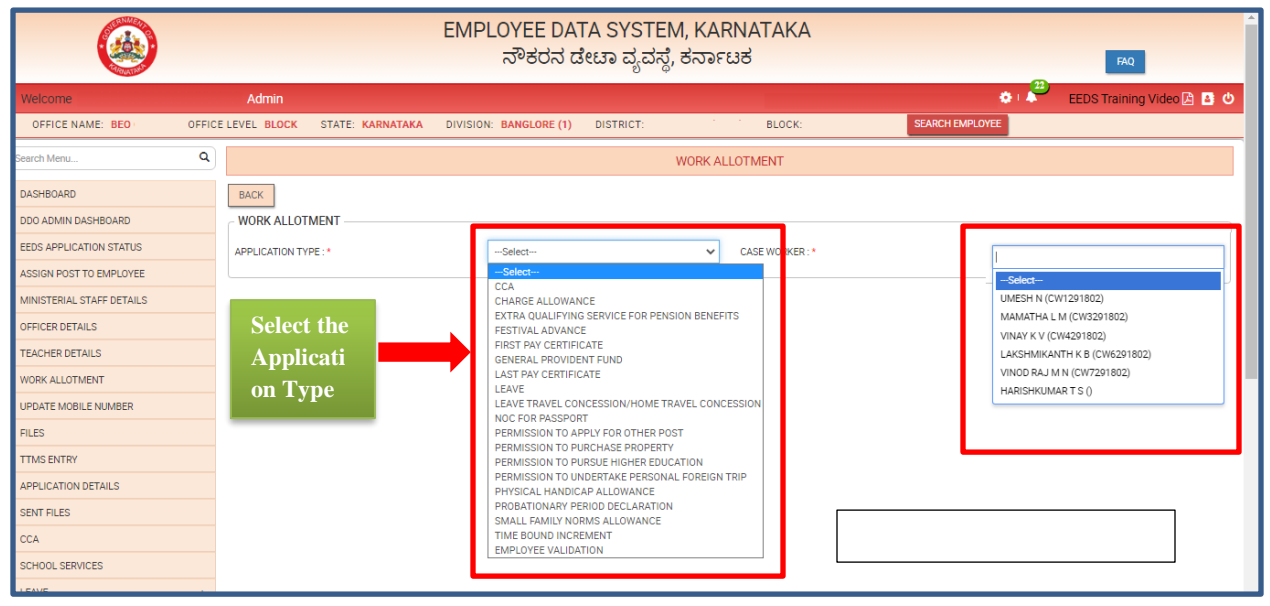

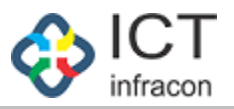

### ■ Then click on Submit button

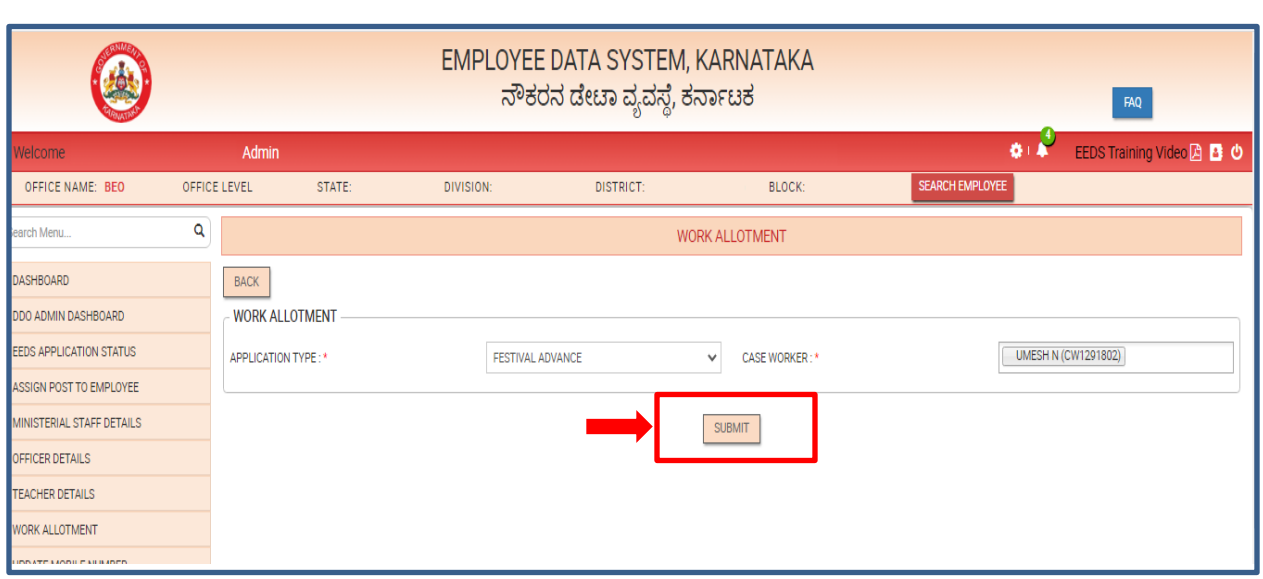

# **Step 3: Reset the Caseworker Password**

■ User click on the Reset Password menu

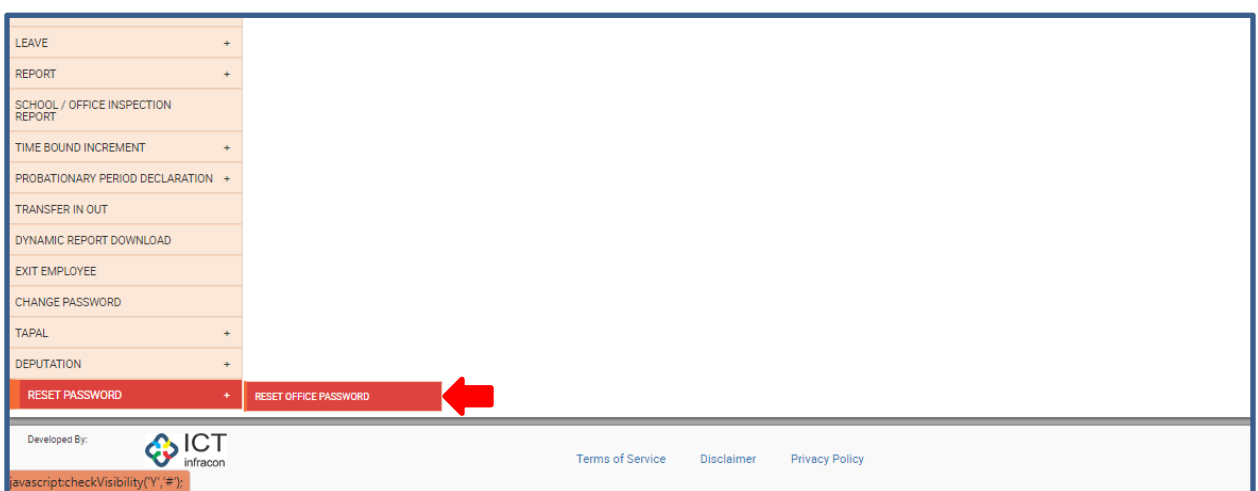

**EXECUTE:** After click on the Reset password menu, it will show the admin / office position and login name details.

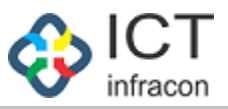

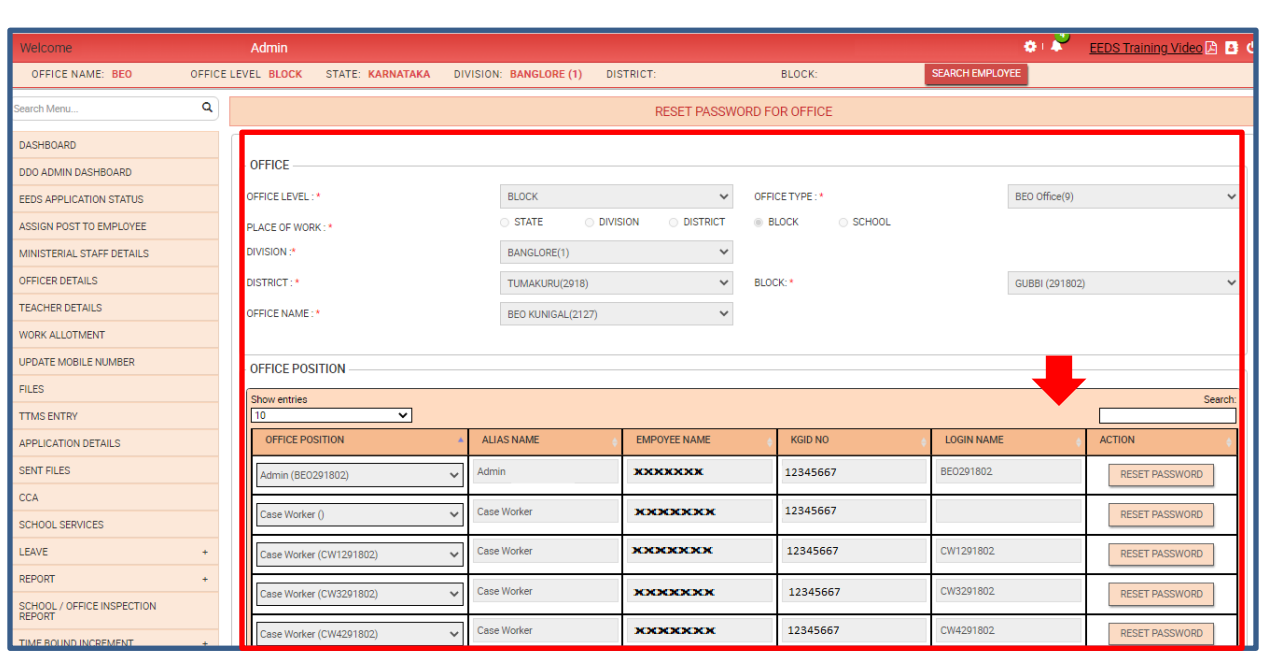

#### ▪ User can click the "Reset Password" Button

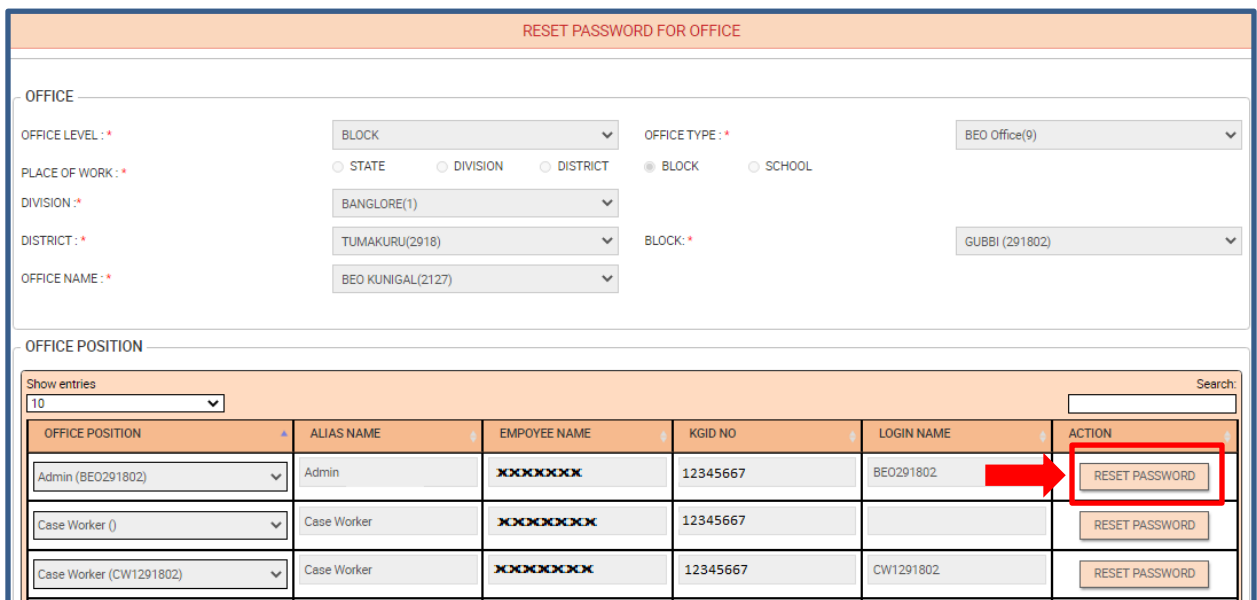

- After click on the reset password button, it will pop up the message box in right side corner.
- The password is reset, User ID and Password will be same.

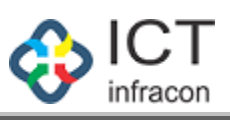

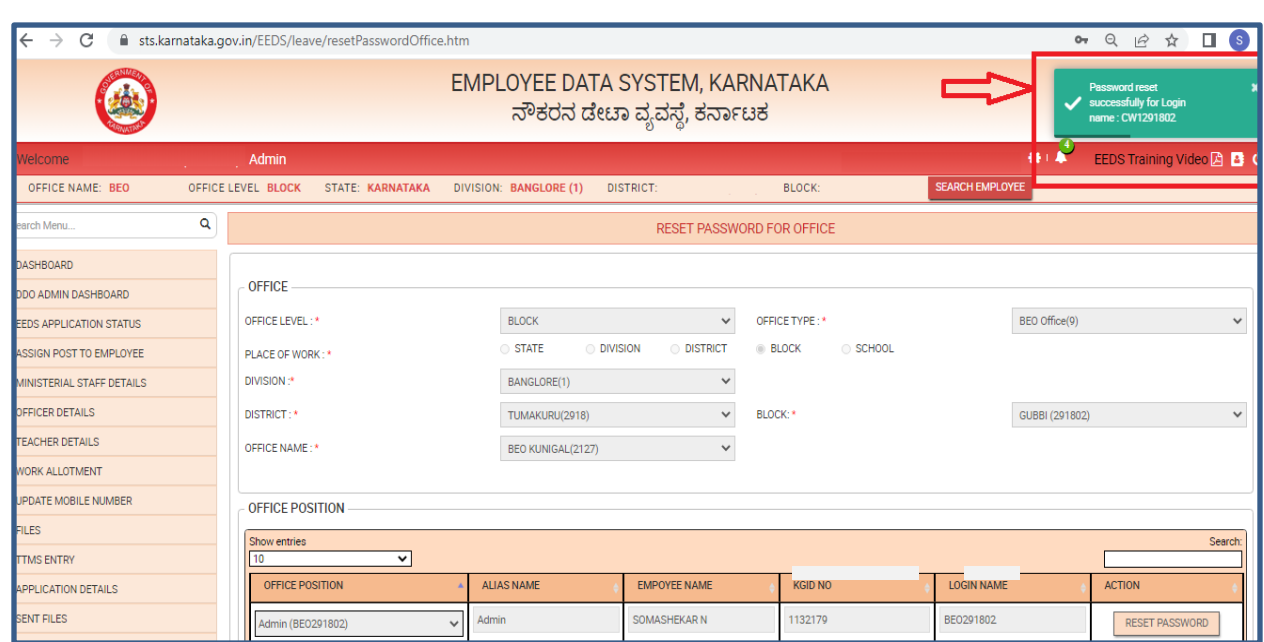